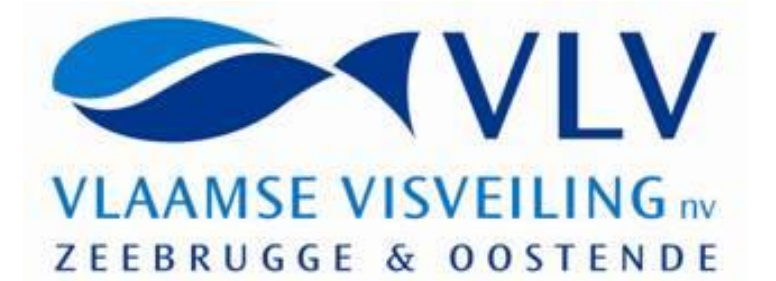

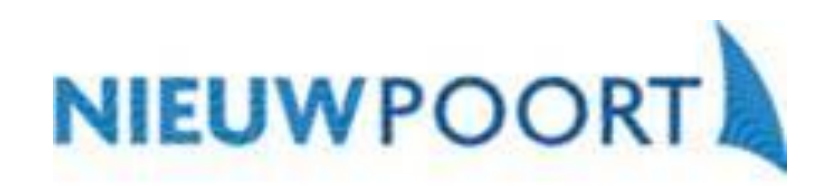

# *HANDS-ON THUISKOOP SYSTEEM*

NV VLAAMSE VISVEILING STEDELIJKE VISMIJN NIEUWPOORT

> June - 2018 Versie 1.2

**Auteur** Mark SMET

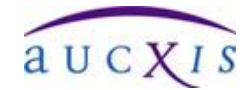

Aucxis Trading Solutions cvba Zavelstraat 40, 9190 Stekene, België Tel +32 (0)3 790 17 17 Fax +32 (0)3 790 17 18

# **1. GENERAL**

### **1.1 AIM OF THIS DOCUMENT**

This document is a basic handbook explaining the use of the KOA Thuiskoper *(Home-purchaser)* software.

### **1.2 GENERAL**

The KOA Thuiskoop module is the client application used by purchasers to buy remotely through the NV Vlaamse Visveiling *(NV Flemish Fish Auction)* and Stedelijke Vismijn Nieuwpoort *(the Nieuwpoort Fish Market)* auction systems.

In principle, it doesn't matter which internet provider is used for the Thuiskoper application. It is possible to register multiple users (home purchasers) (from the same public IP address). The Thuiskoop module can only be launched once per PC (Windows user).

### **1.3 INSTALLATION (SETUP)**

The Thuiskoop application will initially be made available as a 'setup' file on the welcome page of the website http://www.vlvis.be (via http download). After executing this setup, the user can register with the Thuiskoop system for the first time, using the account (registration code and PIN code) obtained. Any software updates required will be implemented automatically by the Thuiskoop system itself.

### **1.4 REGISTER**

Once the Thuiskoper module has been launched, the purchaser should register with the auction system for the first time. The following screen will be opened for this purpose:

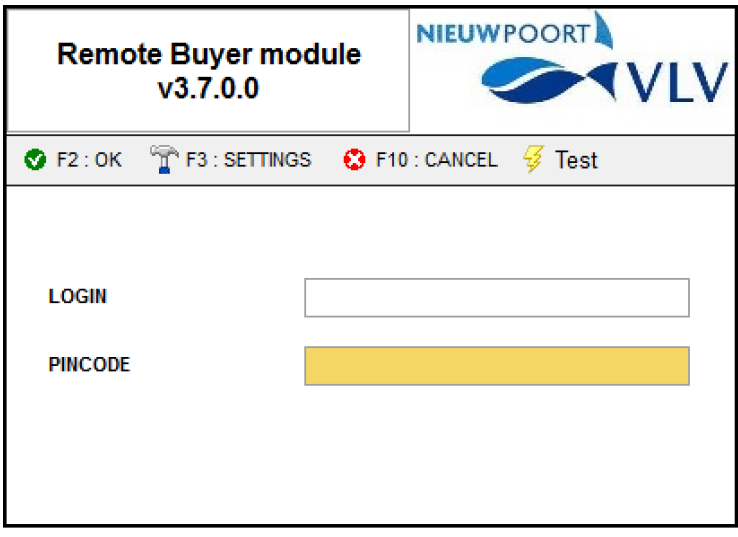

#### Account (registration code & PIN code)

A combination of registration code and PIN code is registered in the Thuiskoop system central database per Thuiskoop system. These details are required for registration, together with the **activation code** that users will need to activate their computer (PC or laptop) on a once-only basis the first time the system is used.

#### Registration:

After entering the newly received registration code and PIN code, the user can use his mouse to click on 'OK' (or press 'F2');

In the event of an invalid registration, the user will receive a message explaining why the registration was unsuccessful.

The first time a home purchaser registers on a computer, he should also enter his **activation code** and click on 'OK'.

Aucxis Trading Solutions cvba. All rights reserved.

#### Version check:

Following the user's successful registration, the main screen will open. The version of the application is then checked. If a version update is required or recommended, the user will receive a message about this. If a version update is recommended, the user can choose whether to download the version update or ignore this. In this case, the application will be launched in the version currently installed.

If a version update is **required**, the user can choose whether to download the version update or ignore this. In the latter case, the Thuiskoop application will close.

# **1.5 SETTINGS**

The 'Settings' screen can be opened via the registration screen. The 'Settings' screen is intended specifically for making changes to registration and/or personal audio settings. The following settings can be changed:

- Internet / LAN: Internet
- Public IP-address(es) / Thuiskoop system domain names (set by the system as a default)
- Local IP-address(es) / domain names (only for local users)
- Language (Dutch / French / English / German)
- Audio settings (settings for loudspeaker and microphone devices (headset/speakers))

# **1.6 STATUS**

Following successful registration with the Thuiskoop system, the application will check the quality of the connection to the Thuiskoop system at regular intervals.

The line status is displayed in two fields at the bottom left of the status bar.

- Recent line status
- Average status

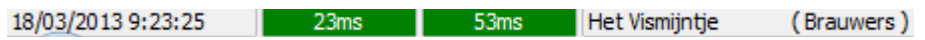

The line status is represented by a colour and a time indication. The following statuses can be displayed:<br>
• Good connection **•** Good connection **•** Good connection **•** Good connection **•** Good connection • Good connectio

- Good connection
- Medium connection : Yellow
- Poor connection : · Red
- No connection : Grey

# **1.7 CHANGING YOUR PIN CODE**

It is possible for a user to change the PIN code initially received directly after registration. A screen is displayed for this, on which the user needs to provide the following details:

- Current PIN code
- New PIN code
- Confirm new PIN code

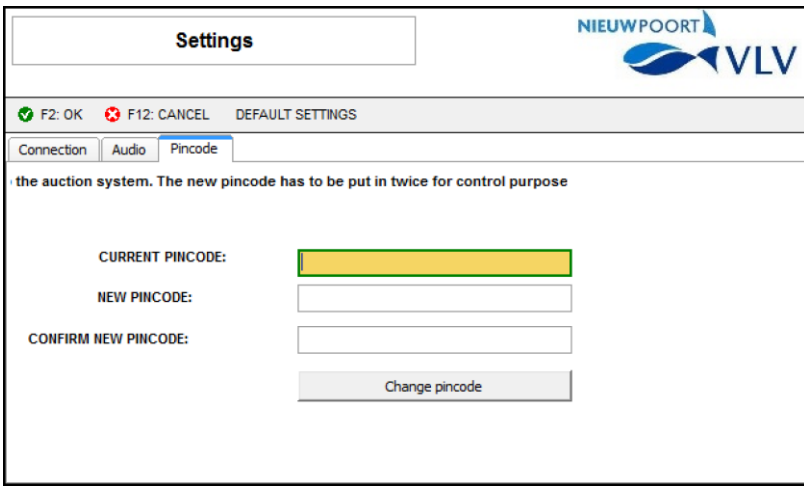

Aucxis Trading Solutions cvba. All rights reserved.

The user can only change his PIN code if all the details were entered correctly. Once the user has chosen 'Change PIN code', further confirmation will be received once the PIN code has actually been registered in the Thuiskoop system. New PIN codes become valid straight away, i.e. also if a user wants to change his PIN code again.

The PIN code should satisfy the following conditions:

- Minimum of '0', maximum of '8' characters long (it can also remain empty)
- Can contain only numeric and alphanumeric characters

## **1.8 MAIN SCREEN**

### **1.8.1 MAIN CLOCKS**

The main screen in the Thuiskoop application typically has the following layout:

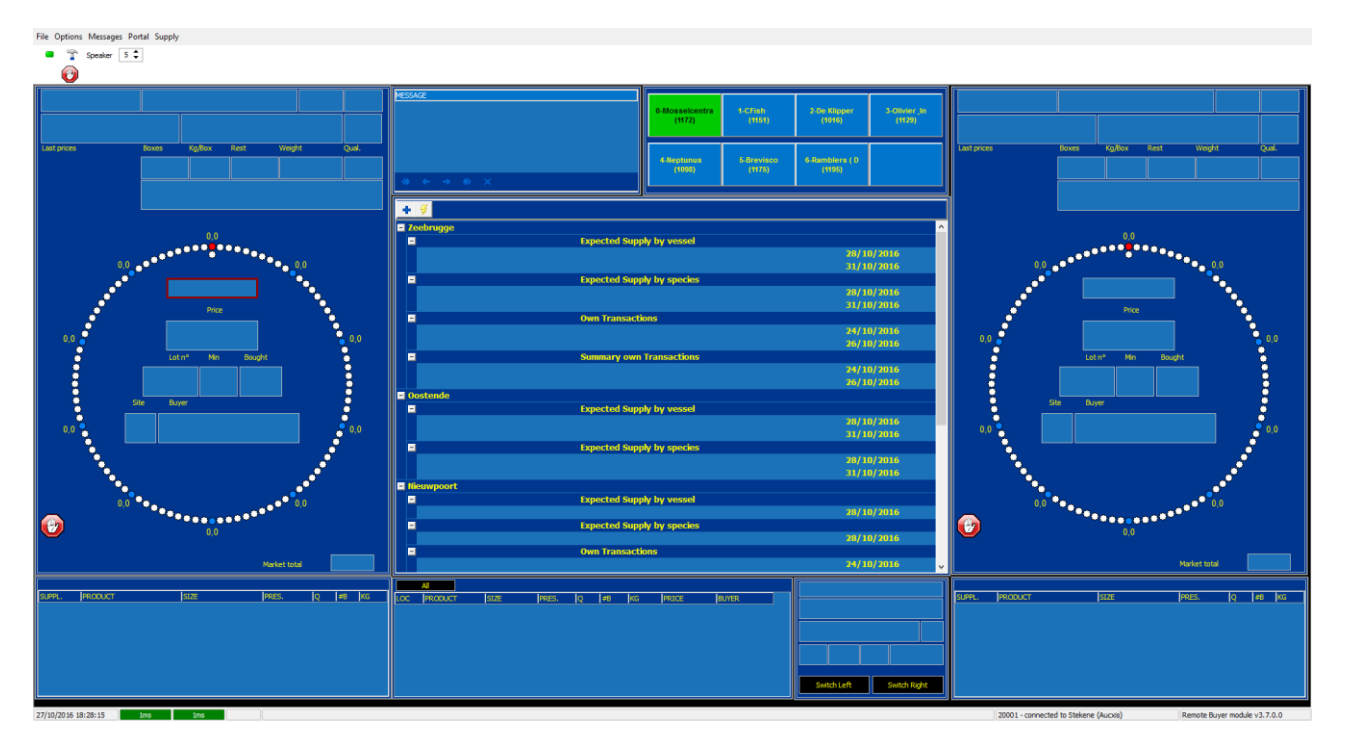

There are two main clocks (clock faces to the left and right) and one monitoring clock (clock-switch window). An auction clock is linked to each main clock. Each main clock has its own specific keyboard shortcuts to make a purchase.

### **1.8.2 MONITORING CLOCK**

The 'Monitoring Clock' window shows the current auction details for the clock that is NOT selected as main clock.

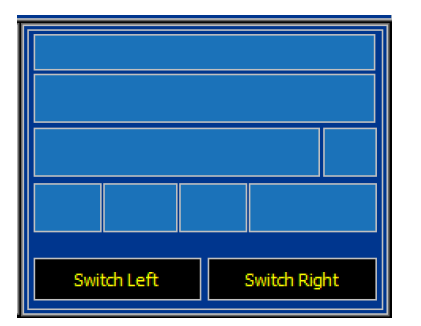

You can switch the monitoring clock with a main clock using the 'Switch Left' and 'Switch Right' buttons.

Aucxis Trading Solutions cvba. All rights reserved.

# **PURCHASER SELECTION**

During registration, the user will receive the purchasers (or sub-purchasers) for his account. The various purchasers (or sub-purchasers) are shown in the Purchaser Selection Table at the top of the main screen:

The purchasers (a maximum of 8) are shown in an overview. The main purchaser (SUB 0) always appears in the top left and is coloured green. The user can activate purchasers or sub-purchasers during the auction process (purchaser field turns green). The selected purchaser will be activated upon the next 'intention to purchase'.

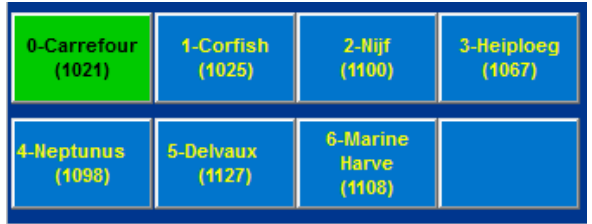

The user can activate the desired purchaser as follows:

- Click on the overview of available purchasers with the mouse
- Using the keyboard shortcut set as a standard:

Defined keys on the keyboard's numeric key pad.

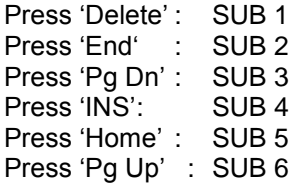

# **1.10 INFORMATION SCREEN**

The information window (middle window) enables the user to view the anticipated supply, the actual supply and the user's own transaction for the various auction locations. This can be done before, during or after the auction process. The user can use his mouse to navigate through the various menus.

| <b>■ Zeebrugge</b><br><b>Expected Supply by vessel</b><br>$\overline{a}$<br>28/10/2016<br>31/10/2016<br><b>Expected Supply by species</b><br>Ξ<br>28/10/2016<br>31/10/2016<br><b>Own Transactions</b><br>н<br>24/10/2016<br>26/10/2016<br><b>Summary own Transactions</b><br>Ξ<br>24/10/2016<br>26/10/2016<br>Oostende<br><b>Expected Supply by vessel</b><br>$-1$<br>28/10/2016<br>31/10/2016<br><b>Expected Supply by species</b><br>Ε<br>28/10/2016<br>31/10/2016<br><b>E</b> Nieuwpoort<br><b>Expected Supply by vessel</b><br>$-1$<br>28/10/2016<br><b>Expected Supply by species</b><br>$\overline{\phantom{0}}$<br>28/10/2016 |                         |   |
|----------------------------------------------------------------------------------------------------|-------------------------|---|
|                                                                                                    |                         |   |
|                                                                                                    |                         | v |
|                                                                                                    |                         |   |
|                                                                                                    |                         |   |
|                                                                                                    |                         |   |
|                                                                                                    |                         |   |
|                                                                                                    |                         |   |
|                                                                                                    |                         |   |
|                                                                                                    |                         |   |
|                                                                                                    |                         |   |
|                                                                                                    |                         |   |
|                                                                                                    |                         |   |
|                                                                                                    |                         |   |
|                                                                                                    |                         |   |
|                                                                                                    |                         |   |
|                                                                                                    |                         |   |
|                                                                                                    |                         |   |
|                                                                                                    |                         |   |
|                                                                                                    |                         |   |
|                                                                                                    |                         |   |
|                                                                                                    |                         |   |
|                                                                                                    |                         |   |
|                                                                                                    |                         |   |
|                                                                                                    |                         |   |
|                                                                                                    |                         |   |
|                                                                                                    |                         |   |
|                                                                                                    | <b>Own Transactions</b> |   |
| 24/10/2016                                                                                                    |                         | v |

Aucxis Trading Solutions cvba. All rights reserved.

## **1.11 PURCHASING**

An 'intention to purchase' is always created using the purchase keys for the relevant main clock.

Set purchase keys on the keyboard : Left main clock: Function keys Right main clock: (with numeric keypad active)<br>Press 'F1': 1 crate Press '1': 1 crate Press 'F1': 1 crate

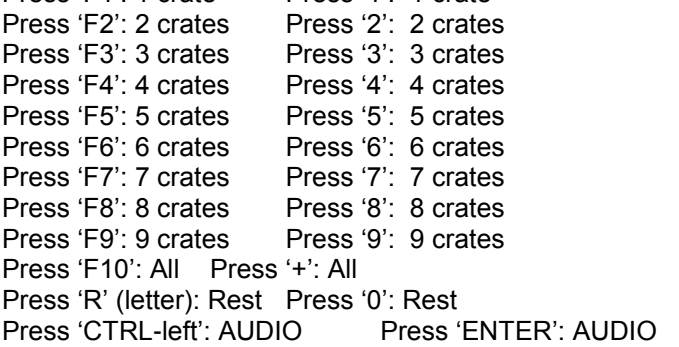

In order to create a valid 'intention to purchase', the following conditions must be satisfied:

• The connection with the system must be active and its status must be at least 'moderate' (yellow or green).

The main clock works according to the 'Dutch auction' principle. In other words, the price will drop.

The purchaser must be authorised to purchase (monitoring purchasers cannot buy).

If a purchaser is blocked or set as a monitoring purchaser, the following symbol will be displayed:

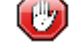

An 'intention to purchase' is always created for the active purchaser ('purchaser displayed in green'). If the 'intention to purchase' could be validated by the auction clock as the winning offer, the purchaser name will appear in the central purchaser bar on the main clock. If a transaction is made through the auction clock, this will immediately be displayed in the window next to the clock-switch window (transaction grid).

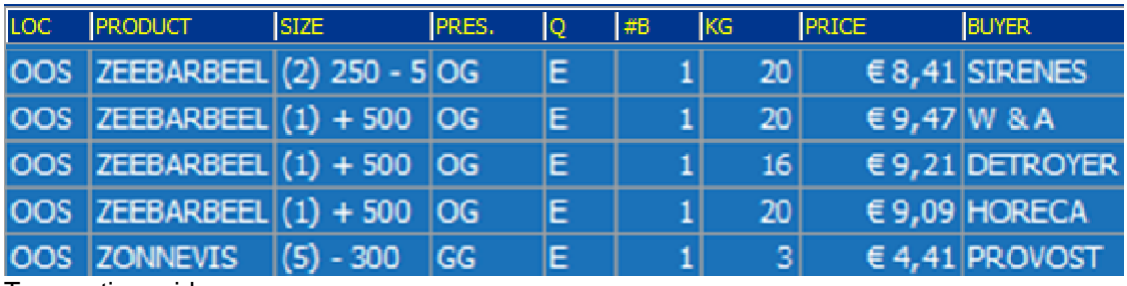

Transaction grid

# **1.12 EXTRANET**

Extranet provides access to the web portal for the central auction system. The user can then log in using his own website account to view or download general details or personal information (e.g. invoices).

Please note during use:

After the 'Extranet' has been launched, focus will no longer be on the Thuiskoop application and you will therefore be unable to place any bids!

# **1.13 SUPPLY**

The 'Supply' button can be used to view supply information per location and additionally to sort, select lots, mark items and even place a pre-bid (a preliminary bid) before the auction starts. The information can then be printed on a standard printer.

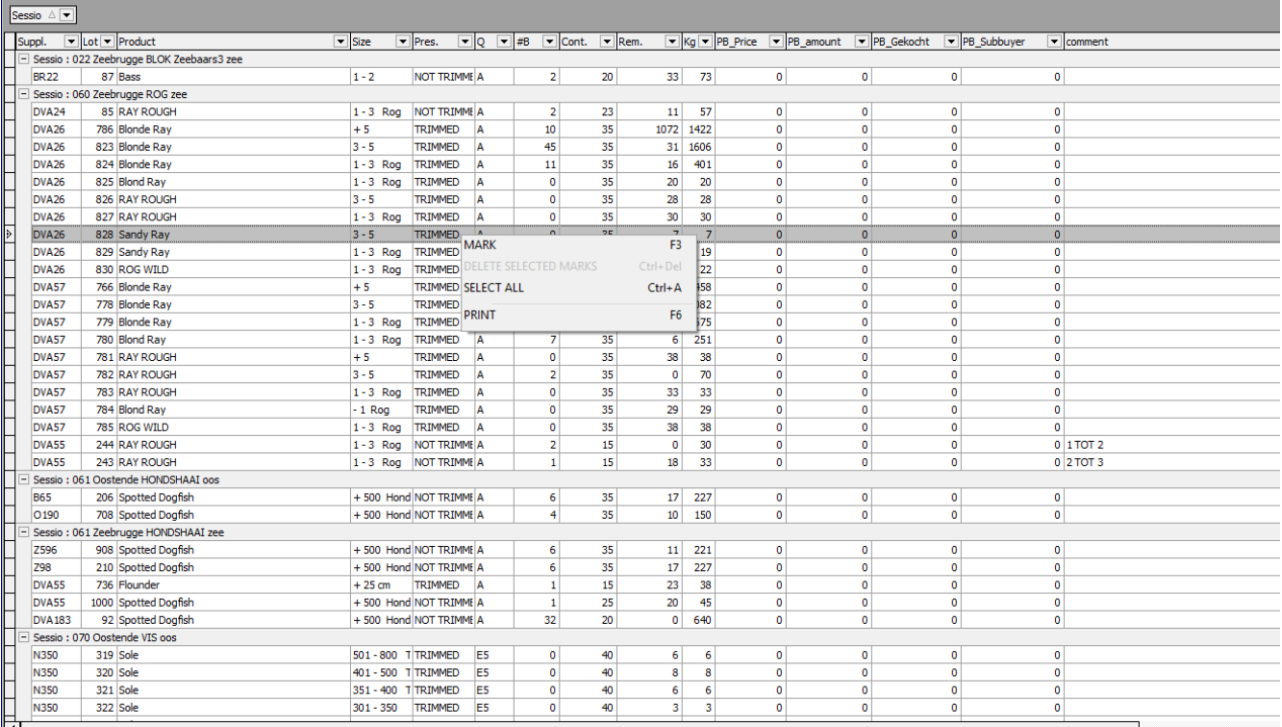

\***PB\_Gekocht** = Prebid\_ Bought

### **1.14 PREBIDS**

There are 2 ways to place a prebid, i.e. giving a purchase order without pressing the button when the clock runs.

#### **a. Placing a PREBID as soon as the actual supply is known and can be viewed online**

**Product prebids** le Options Messages Portal Supply  $8<sup>+</sup>$ Speaker O ESSAGE ast prices Boxes Kg/Box Rest Weight Qual.

Select SUPPLY in the bar at the top of the screen

All sessions appear on the screen and you click on the "+" sign for the session you want to choose from

 $\overline{\circ}$  Aucxis Trading Solutions cvba. All rights reserved.

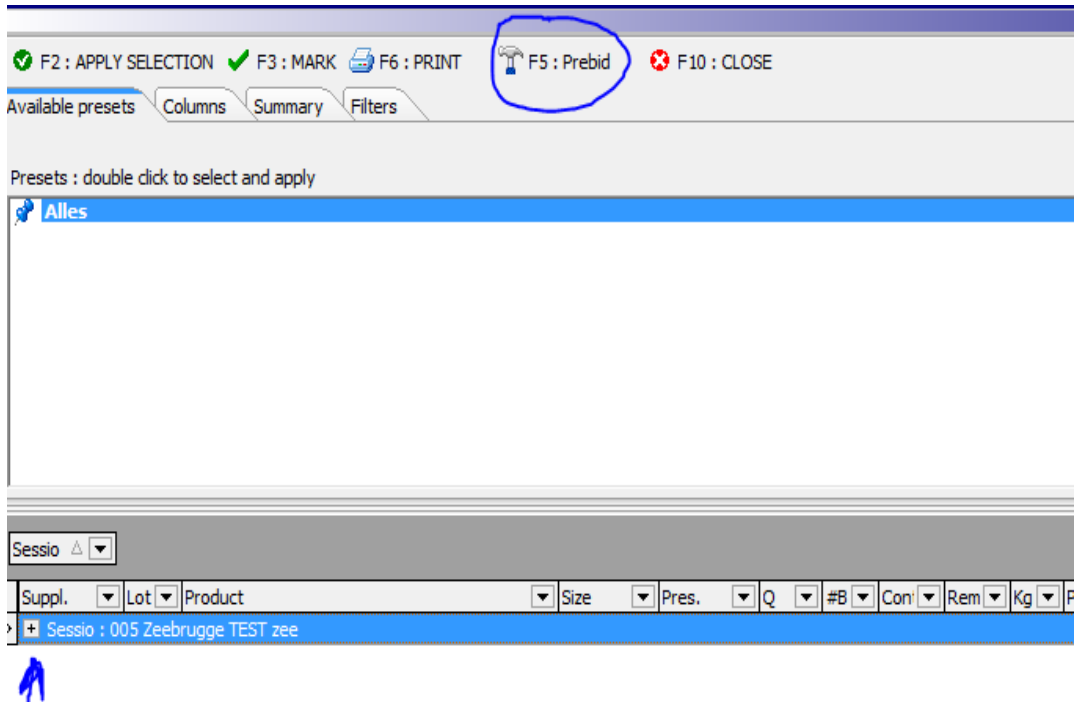

The available lots (sales catalogue) appear on the screen and you click on the lot on which you want to place a bid and confirm with F5 (or click on "PREBID F5" in the bar at the top of the screen)

A selection screen appears with the option to enter your price, the number of boxes and your buyer number (or sub buyer).

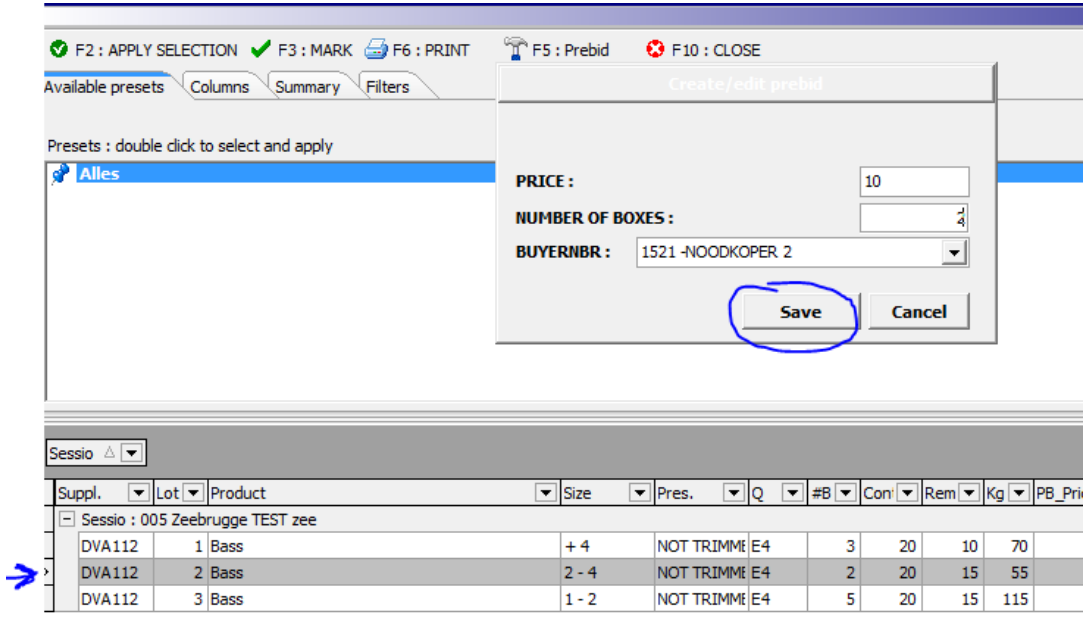

You validate with "SAVE" and your prebid is active.

The lot with an active prebid turns GREEN in the sales catalogue.

You can repeat this action as many times as you want for all active locations.

You can consult, change and cancel your prebids at any time.

#### **a. Placing a prebid at any time, even if no actual supply is online**

You now also have the option to enter a prebid at any time without the actual supply being known.

**ATTENTION: your prebids are only valid for the FIRST AUCTION at the chosen location. After the auction, all outstanding prebids will be removed.** 

You open the auction clock software and select PRODUCT PREBIDS in the bar at the top of the screen.

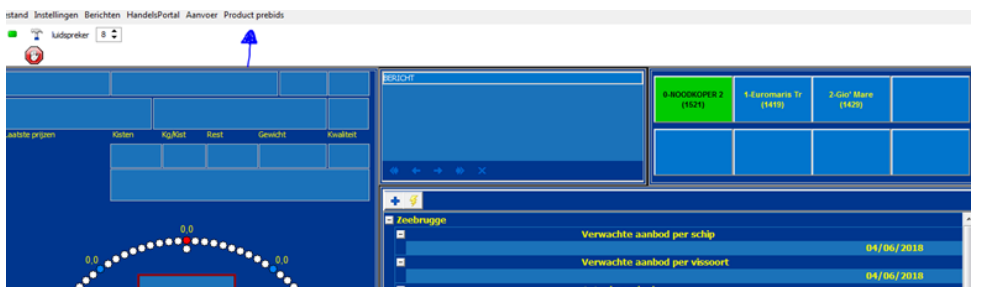

A screen appears where you select ADD (or press your F1 key)

You can now enter a prebid by making the following choices (click the arrow on the right in the selection bar for the available options)

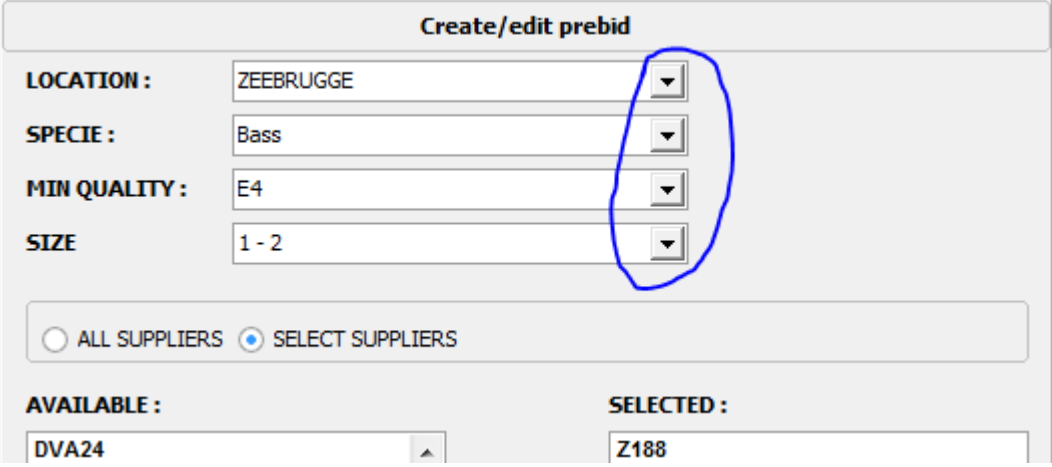

LOCATION: your prebid is only valid for the chosen location

### FISH SPECIES

(minimum) QUALITY: you enter the MINIMUM quality you want - everything that has a better quality score is also taken into account

ATTENTION: if you want lots with a general score A or E to be taken into account then you must enter E5 for the E quality and A15 for A quality

 $\overline{\circ}$  Aucxis Trading Solutions cvba. All rights reserved.

#### SORTING

Selection VESSELS: if you want you can select a number of vessels, by default all vessels are taken into account

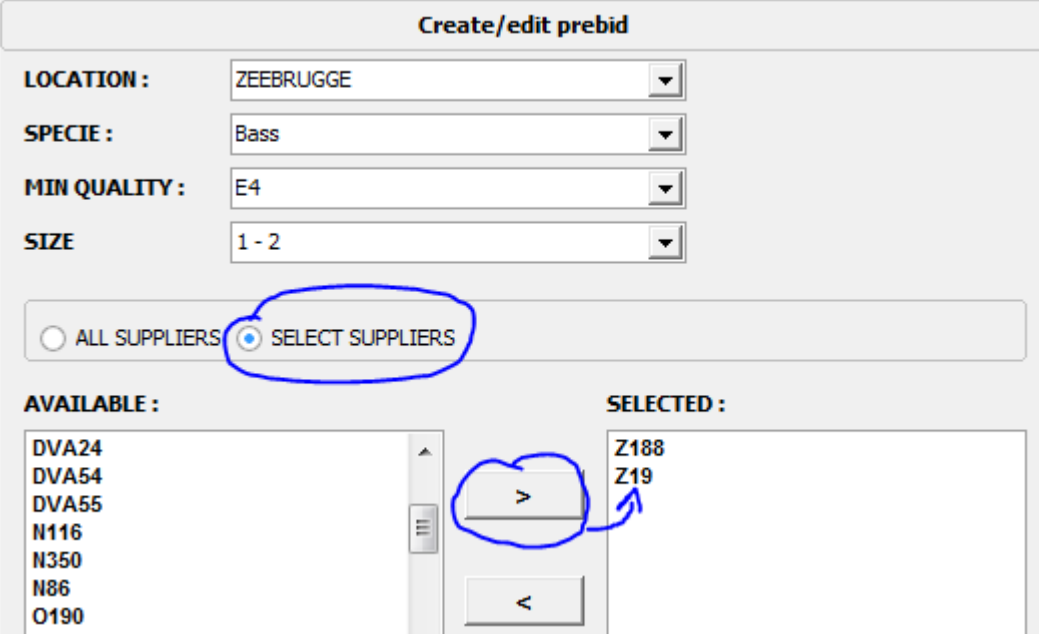

You select "SELECTION SUPPLIER"

You select a vessel by placing the cursor on the vessel in the left column and with the arrow at the top (in the middle of the screen) you add this vessel to your selection. You can repeat this as many times as you want.

You can undo the selection by working in reverse. You place the cursor on the vessel in your selection (on the right of the screen) and remove it from the selection by clicking on the bottom arrow.

#### PRICE

WEIGHT you wish to purchase in KG. This weight will never be exceeded, i.e. if you want to buy 100 kg and you have already bought 2 boxes of 40 kg, a 3rd full box of 40 kg will no longer be taken into account, a residual box of less than 20 kg will be taken into account.

Buyer number (or sub-buyer)

### VALIDATE

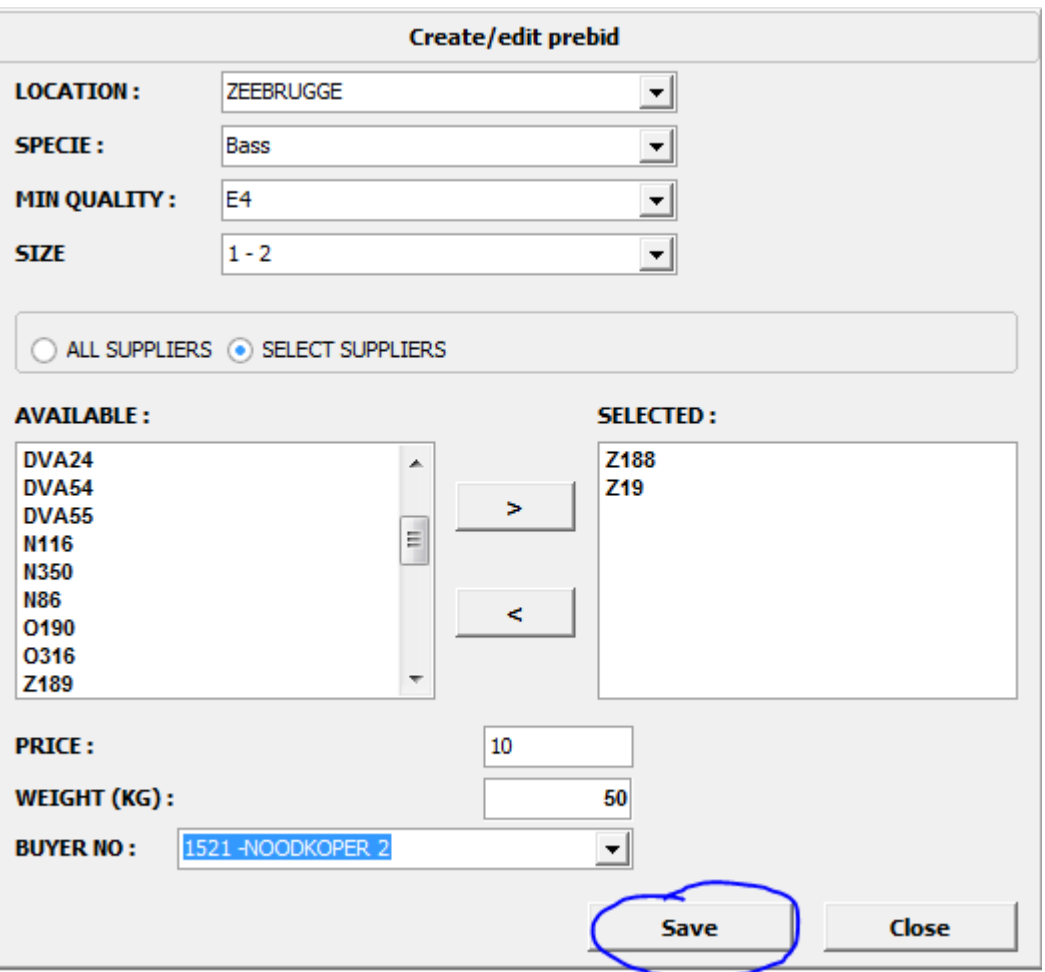

Once you have validated, the prebid appears in your list. You can change/cancel the prebid at any time by placing the cursor on the specific line and clicking on CHANGE (F2) or DELETE (F3)

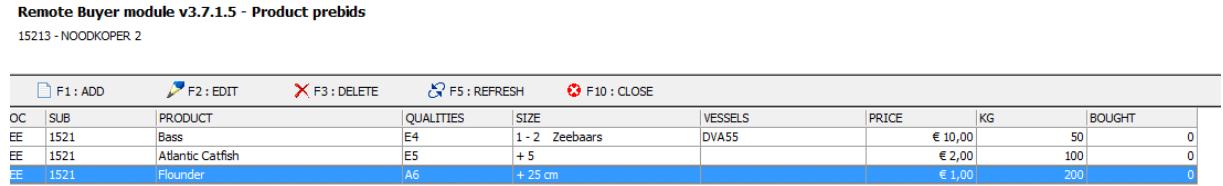

Close with EXIT (F10)

You can review your prebids at any time after opening your auction clock software by selecting product prebids (bar at the top of the screen).

### **1.15 MENTION OF SUSTAINABILITY**

Adapting to an increasing public demand for sustainability, the Belgian fishing industry strives to become more sustainable. The Institute for Agricultural and Fisheries Research (ILVO) developed, in close collaboration with the Rederscentrale, an objective and scientifically based tool (Valduvis) that can measure and visualize the sustainability of fishing activities. Within the MaViTrans project

Aucxis Trading Solutions cvba. All rights reserved.

(Market Recognition for a Fishery in Transition), the information from the Valduvis tool is used to inform the market via a recognition on the auction clock.

This recognition shows which vessels are actively participating in the sustainability process of the Belgian fishing fleet and is only granted under certain conditions. This is displayed on the auction clock by a green coloured zone with the vessel number. If a vessel does not comply with the terms for recognition, the colour will remain as it is today. In addition the 'Visserij Verduurzaamt' logo will be visible on the sales tickets on the fish in the auction and on the sales overview left at the bottom near the vessel number. Lastly, the vessel number and the logo will also be displayed on the invoice.